### **Grid and histogram controls for Windows implemented in Forth**

N.J. Nelson

\_\_\_\_\_\_\_\_\_\_\_\_\_\_\_\_\_\_\_\_\_\_\_\_\_\_\_\_\_\_\_\_\_\_\_\_\_\_\_\_\_\_\_\_\_\_\_\_\_\_\_\_\_\_\_\_\_\_

#### Abstract

Grid controls are used extensively for presenting tabular data in Windows applications. A wide variety of third-party grid controls are readily available, but none were quite suitable for the application we required. Graphical controls are also available, but again, none quite fitted the bill. Finally we plucked up courage and wrote our own controls. This paper will outline some of the code design, and illustrate the use of the controls in an application. The code is in MPE ProForth for Windows.

\_\_\_\_\_\_\_\_\_\_\_\_\_\_\_\_\_\_\_\_\_\_\_\_\_\_\_\_\_\_\_\_\_\_\_\_\_\_\_\_\_\_\_\_\_\_\_\_\_\_\_\_\_\_\_\_\_\_\_

N.J. Nelson B.Sc., C.Eng., M.I.E.E. Micross Electronics Ltd., Units 4-5, Great Western Court, Ross-on-Wye, Herefordshire. HR9 7XP U.K. Tel. +44 1989 768080 Fax. +44 1989 768163 Email. njn@micross.co.uk

## **First, an apology**

I intended to present a paper very similar to this one at an earlier conference. Pressure of work prevented me from doing so.

## **Introduction**

All of the four applications that we produce for Microsoft Windows ("Tracknet", "Rabit", "Frames" and "Bender") require the entry and presentation of data in tabular form. In most cases, the format of presentation is fixed and can be specified at design time. The entry and display methods are also straightforward, and can use standard Windows controls (editboxes, checkboxes etc.) for editing. Until recently, we have relied upon the custom controls provided by Simple Software Inc., under the name "WinWidgets", to present the tabular controls. (This product is now obsolete.)

Recently, the requirements of presentation have become more complex. The table formats are configurable in run time, not at design time. The data presentation methods are more varied. The marketing department demands a product that is more distinctive and eye-catching.

A new requirement in some of our applications is that historical data must be presented as a histogram, or some other graphical form. Again, this must be configurable in run time.

## **Possible alternative products**

There is a wide selection of grid controls available for use with Microsoft Windows. There is a smaller selection of histogram and other graphical controls available.

The main difficulty that the suppliers of these controls have is that they must be all things to all men. This makes the customisation of the controls a very complex business.

A further difficulty is that the interface with the majority of the newer controls is by the Microsoft Component Object Model (COM). This interface is not easy to support in Forth, because the data structures have been designed specifically to match Microsoft Visual C++. Very few controls are still available with Dynamic Link Library (DLL) interfaces, which could easily be linked to Forth.

Finally, the commercial controls are not available in source-code versions (or are only so available at great expense). This is anathema to the Forth programmer. While we are happy to use "black boxes" we must always retain the ability to open the black box when we really need to. There are very good reasons for this – all previous bought-in code that we have used has contained bugs, often of the most subtle and complex kind. With WinWidgets, for example, it was only when we obtained the source code that we were able to understand completely the work-arounds required for some of these bugs.

Finally, we decided that the only complete solution lay in producing our own grid and histogram controls.

## **Specification for Micross custom controls**

- 1. The controls should become part of an application simply by adding the source code files to the include list for compilation (no DLL files or COM interfaces).
- 2. A design time interface must be provided for the Microsoft dialog editor, but it need only specify size and position.
- 3. The appearance and function of each control should be completely specified in a single data structure.
- 4. There should be a default action for every feature, so that the control can be customised only as required and on a step-by-step basis, in accordance with the tradition of Forth incremental development.

#### **The design time interface**

There are now only two types of control that are supported by the Microsoft dialog editor. Firstly there are Microsoft's own controls, both the traditional type such the buttons, and the later and more complex additions such as the calendar control. Secondly there are the custom controls by both Microsoft and third party suppliers, which must use the COM interface.

Since we had decided that we would not use COM, the only solution was to use a standard Microsoft control for design time editing. Accordingly we selected the very simplest control, which is called Static. This control can be made to assume any desired appearance by using the SS OWNERDRAW style, and it can be given any desired functionality by means of subclassing.

# **The structural description of a custom control**

The structure shown below completely describes both the appearance and function of a grid control.

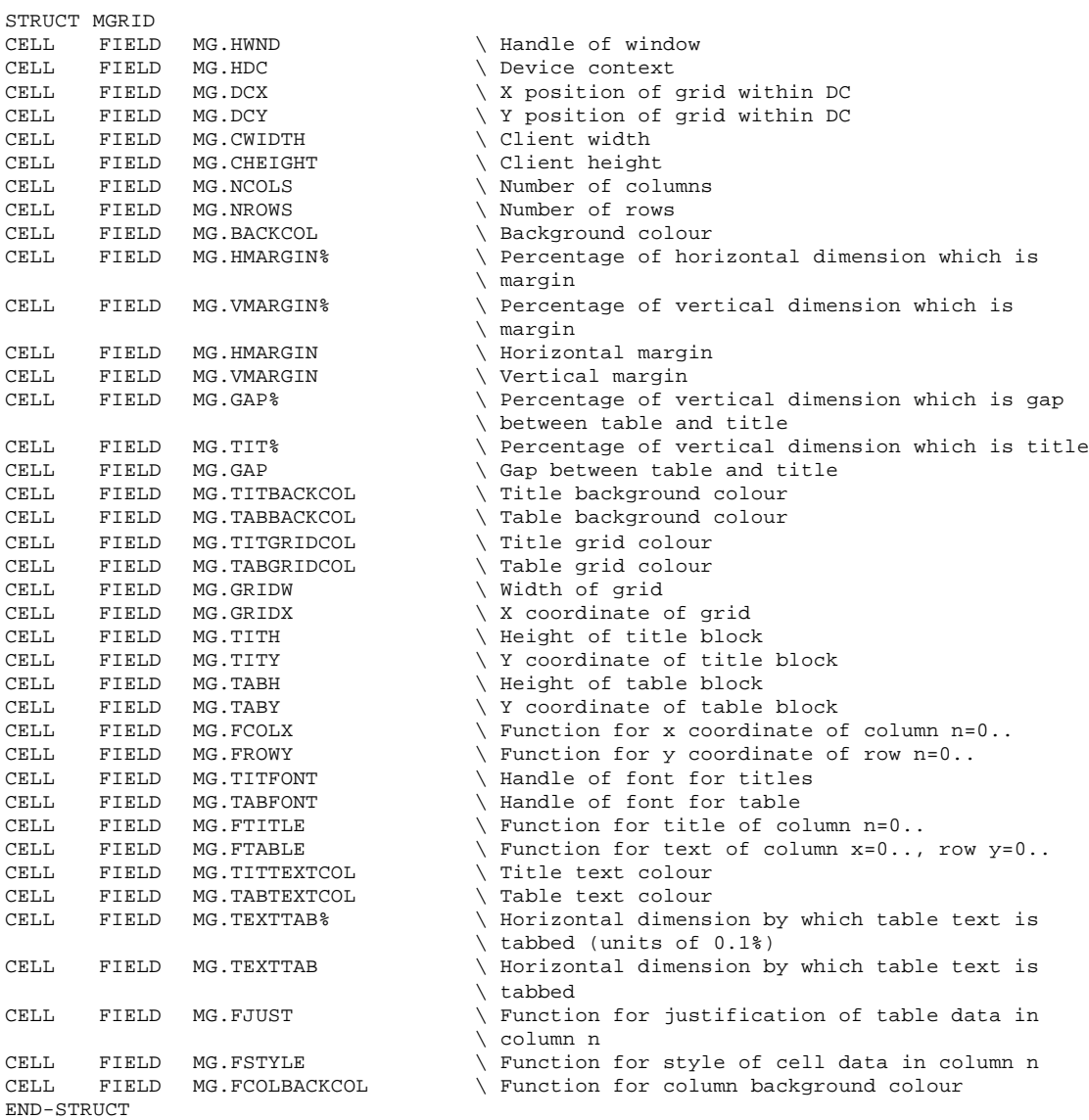

#### **Initialisation of a custom control**

When a dialog box is created, but before it appears on the screen, the Window Procedure ("WinProc") of the dialog box is passed a WM\_INITDIALOG message, in which the application must initialise all necessary features associated with the dialog.

In the case of a dialog box containing a Micross grid control, the necessary actions include allocating memory for grid control structure, setting the required parameters into that structure, then allowing to control to set all its other parameters to default values. Finally the simple and unsuspecting static control must be subclassed to give it the complex and sophisticated behaviour of a grid control.

View ironer Biko 1 Done Lane Today % of target Last hour % of target Category Customer  $\boldsymbol{0}$ 2 PIANA VERDE OSP.S.MARIA DELLA MI  $\overline{1}$  $11$  $11$ Fault  $\overline{2}$  $11$  $\overline{\mathbf{n}}$  $11$ 2 RILAVATO BIANCO ISTITUZ C.RIPOSO \*S.M. Setup 2 LENZUOLO VERDE CO 3  $\overline{0}$  $11$ LAR ANALISLMEDEICHE  $11$  $\overline{4}$  $\overline{2}$  $\overline{0}$  $\overline{2}$ IPAB C.TRO RESID x AN 0 TRAVERSA 120x200 5  $\overline{2}$  $\boldsymbol{0}$  $\overline{2}$ MENOZZI F.LLI Running Status 0 TELO VERDE CON FES 6  $\overline{0}$  $\Omega$  $\overline{0}$ **I.N.A.I.L.** Hours run today 0003 0 TOVAGLIA 185x190  $\overline{7}$  $\overline{a}$  $\overline{a}$  $\overline{a}$ IPAB C.TRO RESID X AN Utilisation 0%  $\overline{8}$  $\overline{0}$  $\boldsymbol{0}$  $\overline{0}$ 0 PIANA BIANCA NOVARTIS NUTRITION Downtime today 00:00 Downtime percentage 0% Roll Temp. (°C) 123 d Operators  $\alpha$  $\overline{2}$ 123 3 123 匡

The code examples come from an application which visualises a multilane commercial ironing machine.

(The client for this particular installation is in Italy, hence the obscure category and customer names.)

The dialog box is initialised as follows:

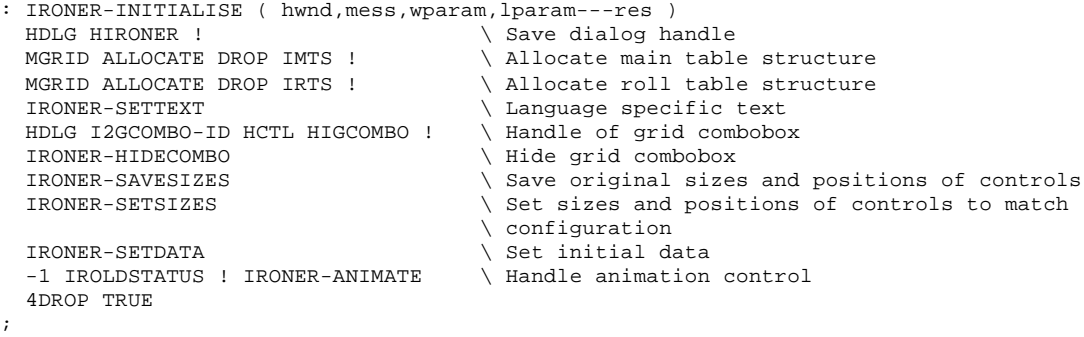

Grid and histogram controls for Windows implemented in Forth – Euroforth 2000 - Page 6 of 12

We must never forget to discard the allocated memory when the dialog box is closed, otherwise a memory leak will occur.

```
: IRONER-DESTROY ( hwnd,mess,wparam,lparam---res )
IMTS @ FREE DROP \qquad \qquad \backslash Free main table structure
IRTS @ FREE DROP \qquad \qquad \backslash Free roll table structure
 \bigcapK
;
```
Each static control which has to function as a grid control could be individually subclassed in the dialog initialise function above. However, in the example application, we have chosen to use "global subclassing". This sets all instances a particular window class to have a modified behaviour. In this case, the only modification actually required is that the mouse must report its position within the control, so that the owner window can show, hide and move any edit control associated with the particular cell of the grid.

```
: (STAT-EX-WINPROC) { hwnd mess wparam lparam -- res } \ Extend to static winproc
hwnd GWL_STYLE WINGETWINDOWLONG \ Get window style
SS_OWNERDRAW AND IF \setminus Check if owner drawn
   mess CASE
WM_NCHITTEST OF \setminus Override the hit test message
 hwnd WINGETPARENT UM_CMLBD \ Inform parent
 lparam hwnd GETDLGCTRLID WSMD \ about coordinates & id
       HTTRANSPARENT
    ENDOF
     hwnd mess wparam lparam DEFSTATPROC \ All other message use default handler
 ENDCASE<br>ELSE
ELSE \setminus Any other style
 hwnd mess wparam lparam DEFSTATPROC \ Use default handler
  THEN
```
; ASSIGN (STAT-EX-WINPROC) WINPROC STAT-EX-WINPROC

To accomplish the global subclassing, a window of the defined class must already exist. A dummy one pixel square window is therefore created upon which we can operate.

```
: SUPERSTAT ( --- ) \ Install the global subclassing - Call this from WM_CREATE
  NULL \ exstyle
                                \setminus classname, winname
 SS_OWNERDRAW \ style
 0 0 \chi_{X,Y}<br>1 1 \chi_{W,h}1 1 \vee w, h
 CURR-HANDLE NULL WINAPPINST@ NULL \ hparent, hmenu, instance, lparam
 WINCREATEWINDOWEX \ Create dummy window to get handle
 GCL_WNDPROC ['] STAT-EX-WINPROC >BODY \ Set the new winproc
 REL>ABS WINSETCLASSLONG WPSTAT ! \ Save the old winproc
;
```
## **Painting the grid control**

When the time comes to show the grid control on the screen, the owner dialog receives a WM\_DRAWITEM message. Because there are two instances of the grid control in the example application, the dialog must first identify which grid control is required, before calling the correct paint function.

```
: IRONER-DRAWITEM ( hwnd,mess,wparam,lparam---res ) \ Owner draw call
OVER CASE \setminus According to ID of control
 I2TABLE-ID OF IRONER-DRAWMAINTABLE ENDOF \ Main table static
 ( I2ROLLTEMP-ID ) IRONER-DRAWROLLTEMPS \ Roll temperatures table
  ENDCASE
;
```
In the Windows Application Programming Interface (API), all drawing functions must specify the handle of the destination window or device context. Many years ago, we encapsulated all drawing functions, so that the applications programmer has no need to deal with handles, and can use the same high level functions on any type of print surface (e.g. the same function can be used for both a screen and a printer). This unfortunately results in a complication when responding to a WM\_DRAWITEM message, which has different parameters from the normal WM\_PAINT message.

```
: IRONER-DRAWMAINTABLE
{ hwnd mess wparam lparam | ops ocw pdis prs[ PRINTSURFACE ] -- res }
 lparam ABS>REL -> pdis \ Get pointer to draw item structure
PRINTING @ -> ops 0 PRINTING ! \ Save print state & clear
prs[ PRINTSURFACE ERASE \qquad \qquad \setminus Initialise window structure
hwnd I2TABLE-ID HCTL prs[ ! \ \ Put handle into window structure
 pdis DIS.HDC @ prs[ WIN-HDC ! \ Put DC in window structure
 CURR-WINDOW -> ocw prs[ (CURR-WINDOW) ! \ Save current window & replace
MAKEOBJECTS \setminus Create default objects
\ ***************************
pdis DIS.HDC @ pdis DIS.RCITEM \setminus Draw sunken edge
 EDGE_SUNKEN BF_RECT WINDRAWEDGE DROP
 IRONER-INITMAINTABLE \parallel Thitialise main table structure<br>IMTS @ MGRID-DRAW \parallel Draw the grid
IMTS @ MGRID-DRAW \setminus Draw the grid
\ ****************************
KILLOBJECTS \setminus Discard objects
  ocw (CURR-WINDOW) ! \ Restore current window
 ops PRINTING ! \setminus Restore printing state
 0 \qquad \qquad \backslash \ \text{Result};
```
We expect to hide all of this complexity (i.e. everything except the section between the stars) by encapsulation before we use the grid control again.

The word MGRID-DRAW is a highly complex function that uses all the parameters in the grid structure to produce the desired appearance. It is not appropriate to explain the exact details here, except to say that the function can be broken down into distinct sections.

```
: MGRID-DRAW { mg -- } \ Draw grid
mg MGRID-DRAWBACK \ Background
 mg MGRID-DRAWBLOCKS \ Title and table blocks
 mg MGRID-DRAWGRIDS \ Title and table grids
 mg MGRID-DRAWTITLES \ Text for titles
 mg MGRID-DRAWCELLS \ Table cell contents
;
```
### **Editing the grid control**

In most grid controls, a subsidiary editing window (editbox, checkbox, combobox etc.) is displayed whenever the user clicks the left mouse button within an editable cell of the grid. In our applications, however, most of the standard controls are already globally subclassed to operate on the left mouse button and (optionally) display an on-screen keyboard. These are used when a system has a touchscreen only (no keyboard) or when it is necessary to enter locale-dependent characters (e.g. French accented characters with only an English keyboard fitted). Therefore, in the grid control, the subsidiary editing window appears when the mouse hovers (without clicking) over the editable field.

The dialog box receives a user defined message from the grid control in response to the mouse hit test. After identifying the correct grid, the dialog box function adjusts and positions the subsidiary editing control, which in this case consists of a combobox filled with either category and customer names.

```
: IRONER-LBMTGRID { hwnd mess wparam lparam | col row -- res } \ Mouse move in table
 IMTS @ wparam LOWORD wparam HIWORD \ Get coordinates
 IRONER-SCREENTOCLIENT \ Convert to client coordinates
 MGRID-XYTOCR -> row -> col \ Get column & row of grid
col 5 6 WITHIN row -1 \iff AND \text{ IF} \setminus Within the category & customer cells
 col row IRONER-FILLCOMBO \ Fill combo with required names
row col IRONER-MOVECOMBO \setminus Position & size the grid combobox
 row col IRONER-SHOWSELECTION \ Show the current item in the combobox
 row col IRONER-SHOWCOMBO \ Show grid combobox
   row HIGROW !
 col HIGCOL !<br>ELSE
   ELSE \ Not within the cat. or cus. cells
                                      \backslash Hide the grid combobox
  THEN
 0 \qquad \qquad \backslash \ \text{Result};
```
# **The histogram control**

The concept for the histogram control is very similar to that adopted for the grid control. A typical application of the control is shown below.

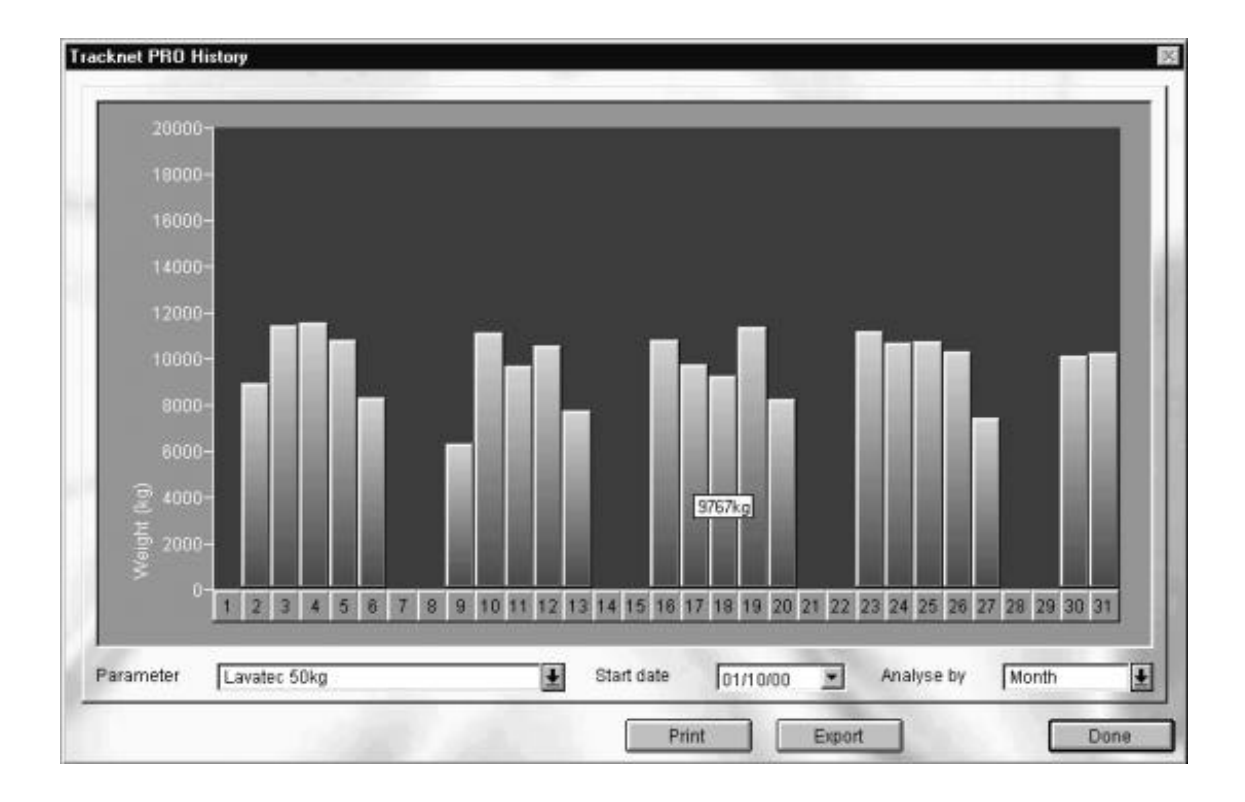

### The structure which completely describes the appearance and behaviour of a histogram is shown below:

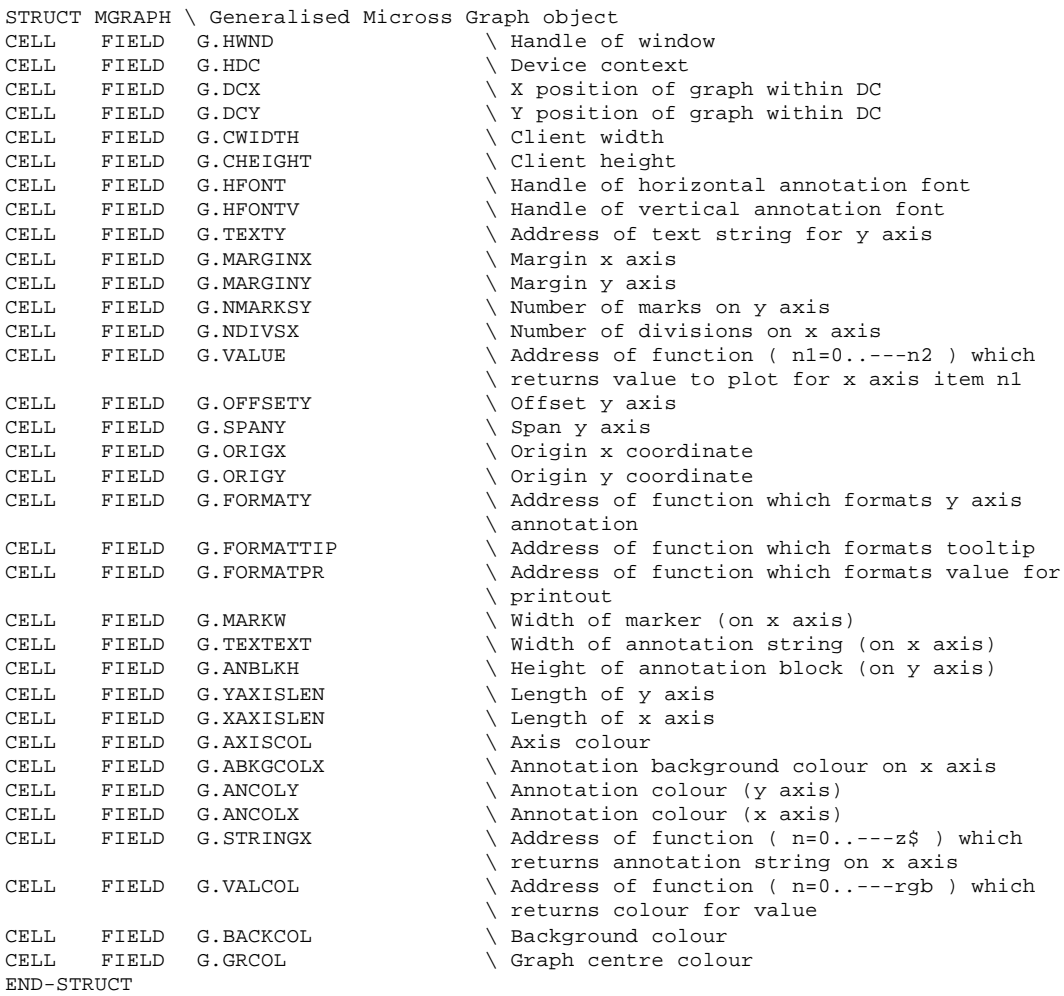

#### **Behaviour of a histogram control**

This control clearly cannot be edited in the same way as a grid control, but it does use a mouse hover in a similar way, to generate a tooltip showing the value that each element of the histogram represents.

# **Licensing and copyright**

In the "open code" spirit of Forth, I would be happy to provide source code for both the controls themselves and samples illustrating their use. Fellow Forth programmers are welcome to use the controls in their own applications, and in turn I would welcome suggestions for development and improvement. The actual applications in which I have used the controls must of course remain the copyright of Micross Electronics Ltd.

#### **Conclusion**

I hope that the above examples illustrate the power of Forth to harness some of the more intricate concepts of programming for Microsoft Windows.

#### **References**

- 1. The example programs are written in ProForth for Windows V2.1, by MicroProcessor Engineering Ltd., 133 Hill Lane, Southampton SO15 5AF U.K., Tel. 01703 631441
- 2. Readers wishing to thoroughly understand the inner workings of these controls, will need to subscribe to the Microsoft Developer Network (MSDN), full details of which will be found at http://msdn.microsoft.com/subscriptions/.